# 1. サービスの選択

マイメニューから「利用者情報の変更」ボタンを押してください。

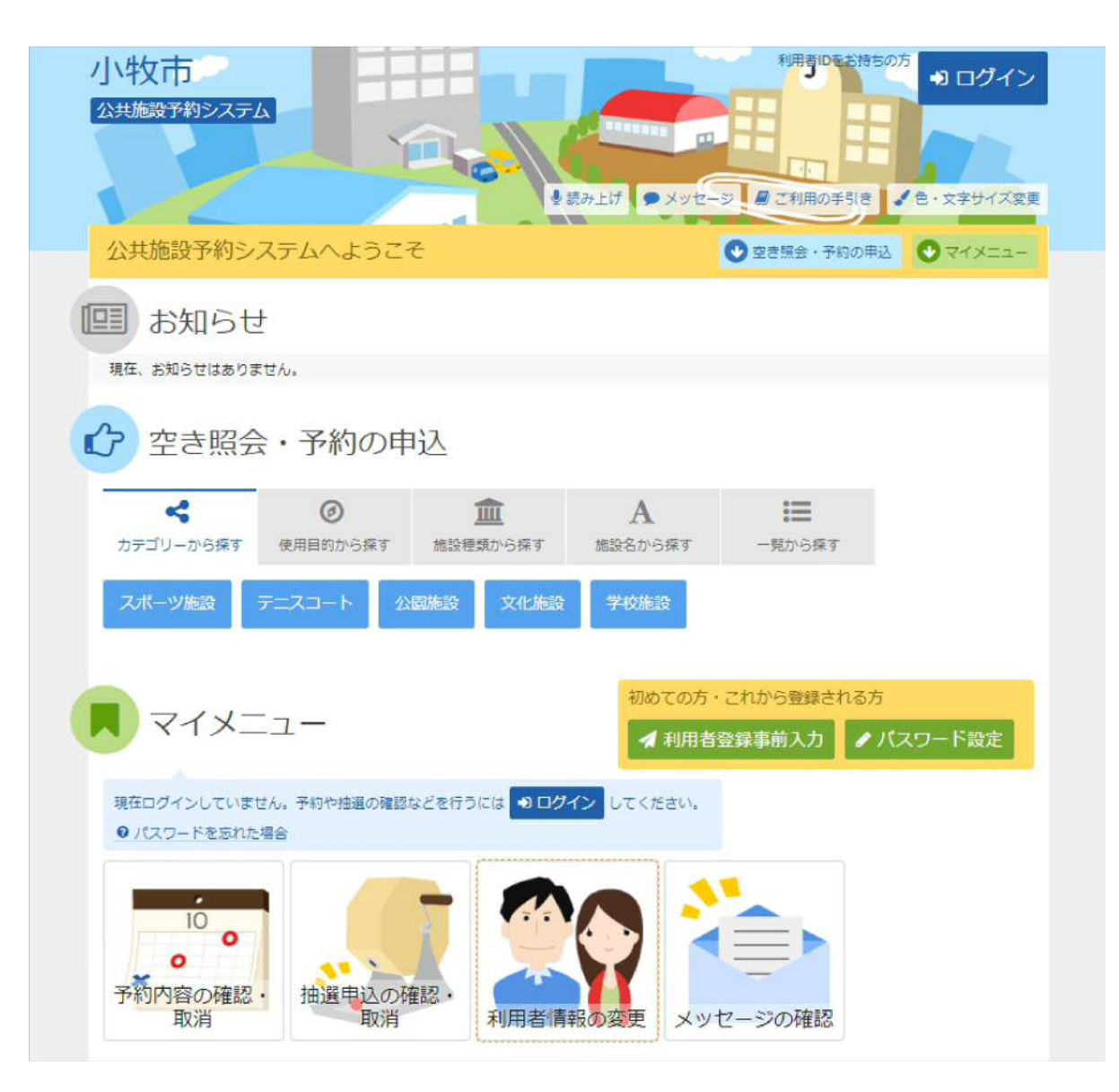

#### 2. 利用者情報の変更メニュー

「パスワードの変更」ボタンを押してください。

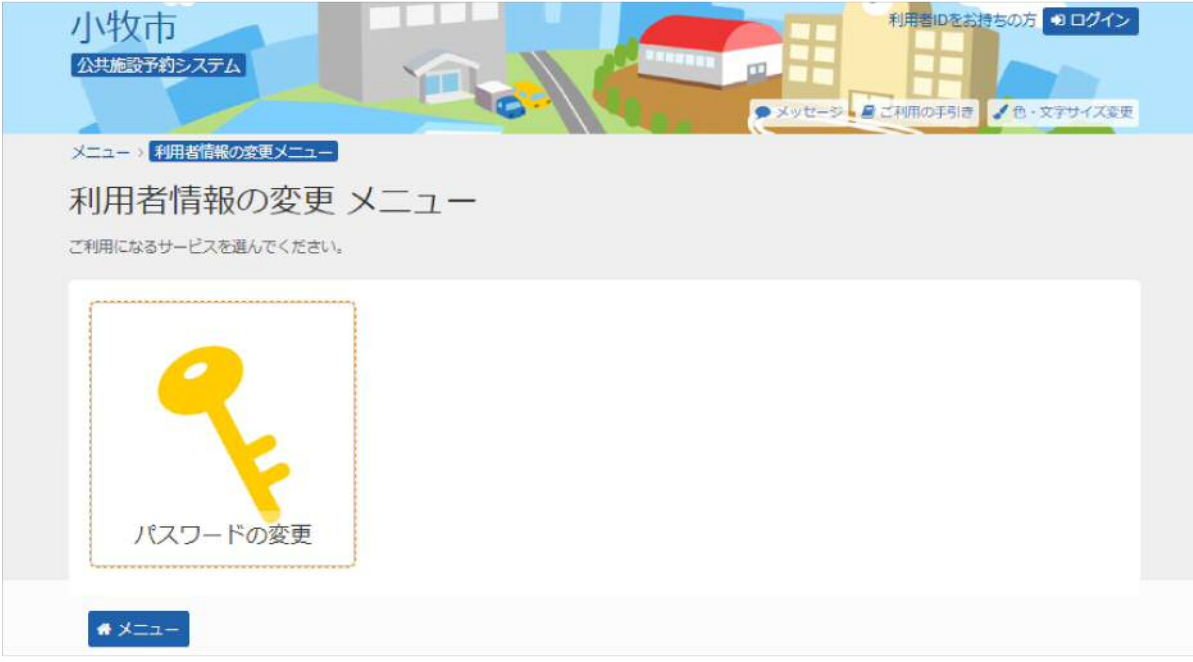

### 3. ログイン

利用者IDとパスワードを入力し、「ログイン」ボタンを押してください。 ※既にログインされている場合は表示されません。

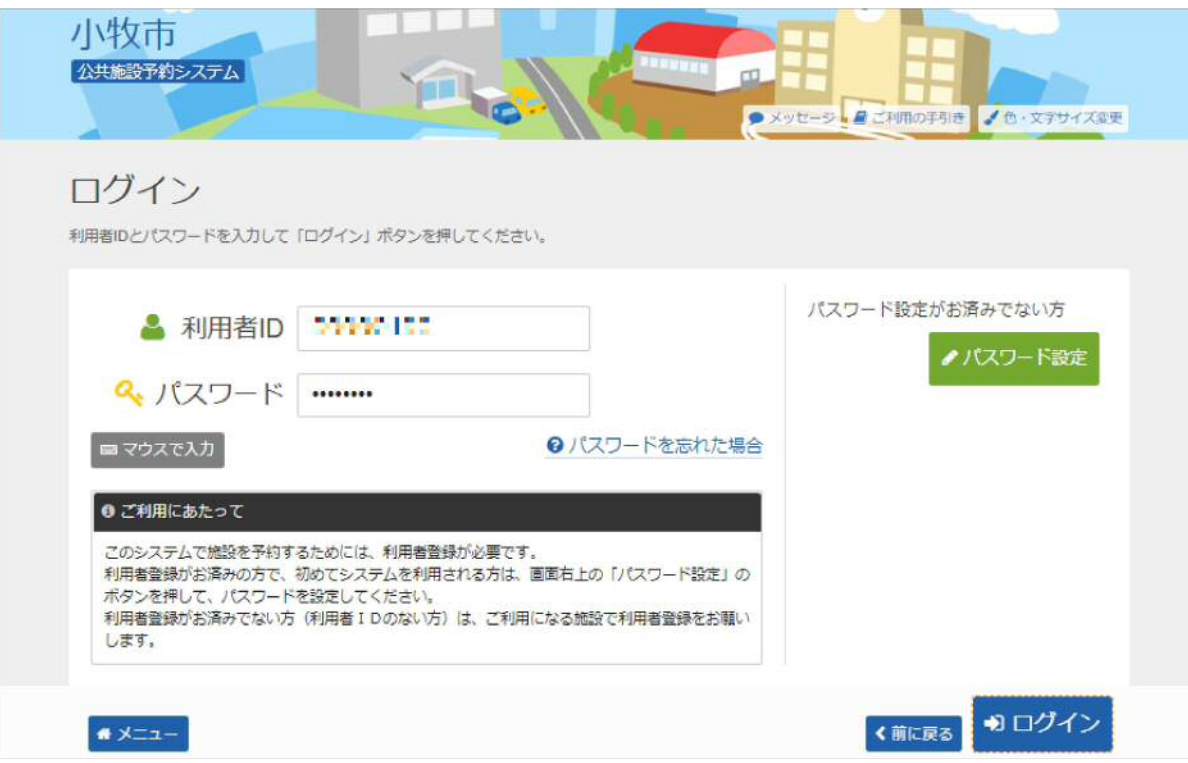

#### 4. メッセージ

未読のメッセージがある場合は、メッセージが表示されます。ここでは、「×」ボタンを押してください。

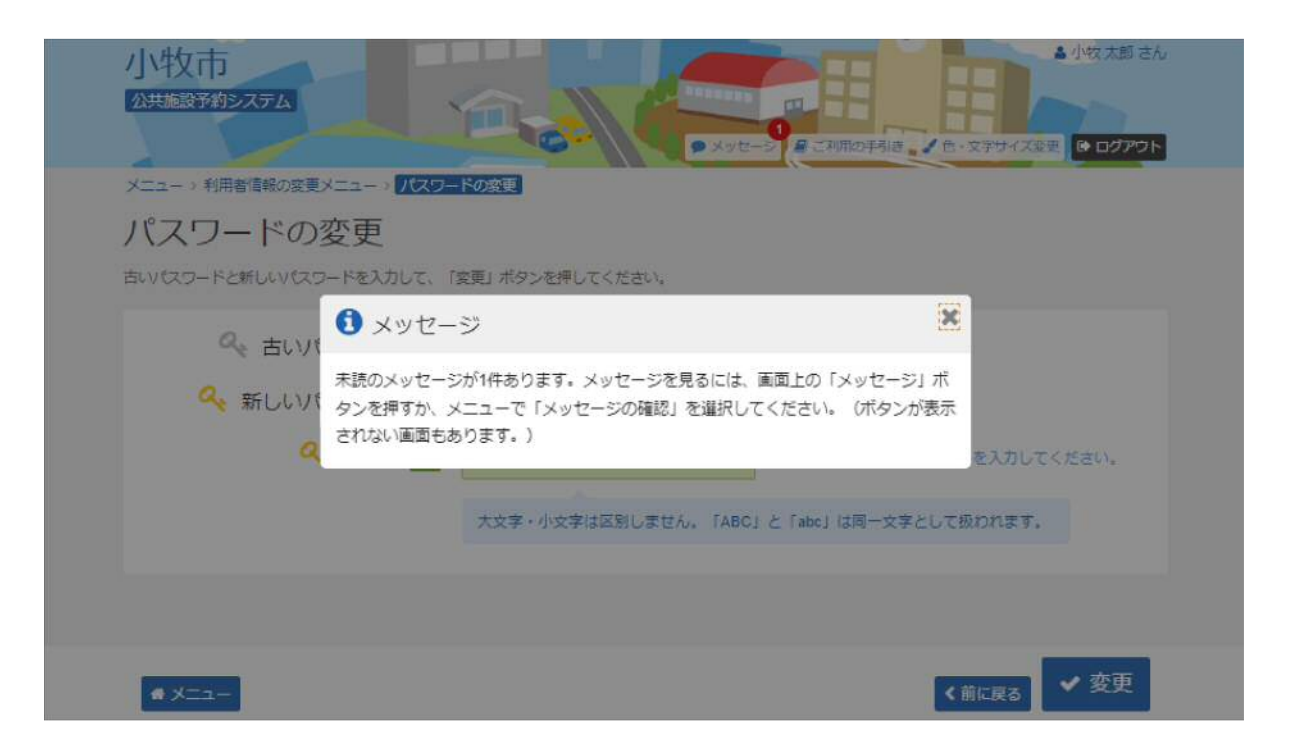

#### 5. パスワードの変更

古いパスワードと新しいパスワード、確認のため新しいパスワードを再度入力し、「変更」ボタンを押してくださ い。

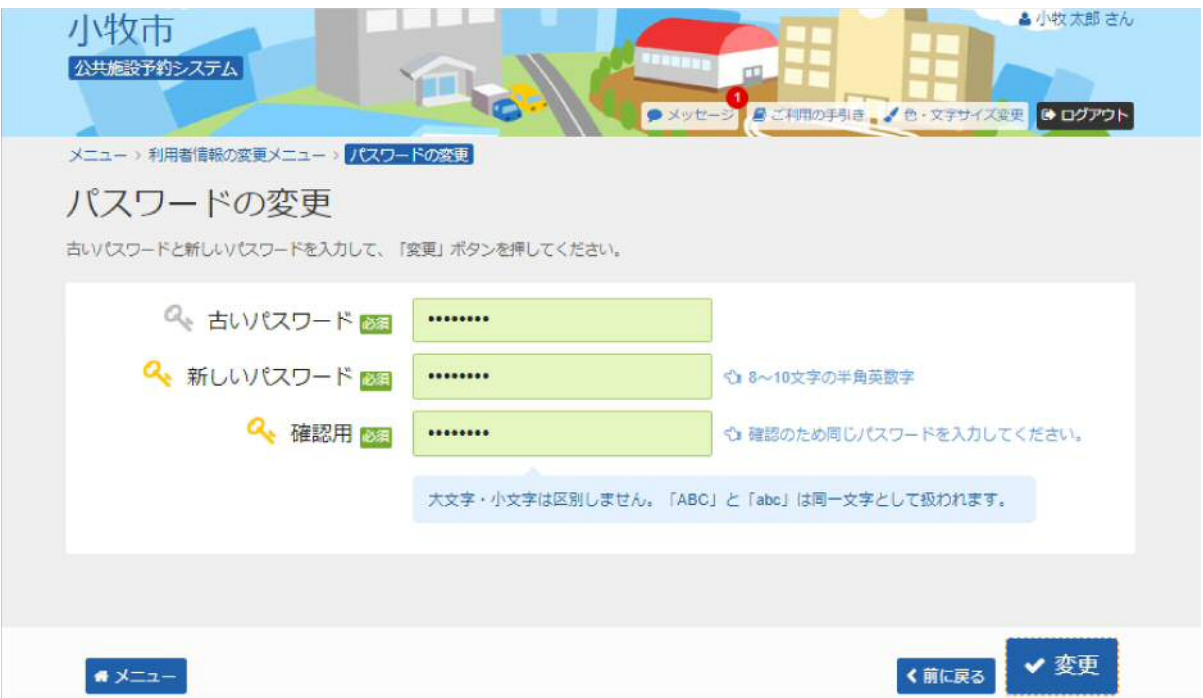

## 6. パスワード変更 完了

#### パスワードの変更が完了しました。

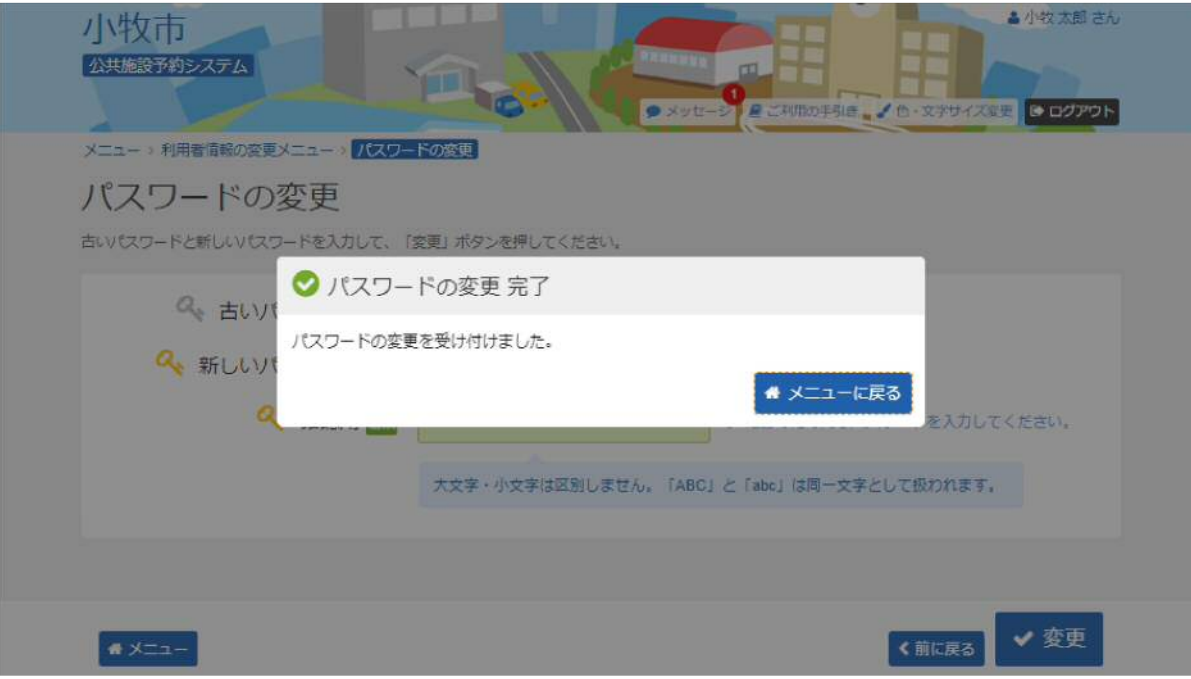